# **Muscle BioAmp Patchy**

**Upside Down Labs**

**May 17, 2024**

# **CONTENTS**

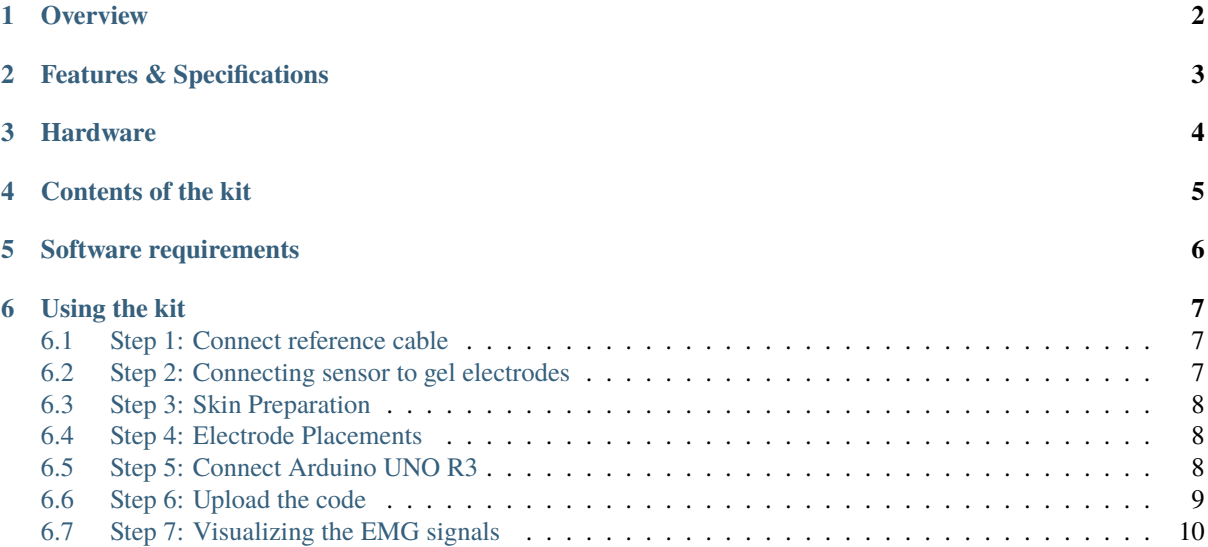

## **CHAPTER ONE**

# **OVERVIEW**

<span id="page-3-0"></span>Muscle BioAmp Patchy is a wearable ElectroMyoGraphy or EMG sensor that snaps directly to gel electrodes and connects to your muscle like a patch. It comes with reverse polarity projection, power indicator, onboard snap connectors, and Upside Down Labs' powerful BioAmp sensing technology for precise muscle signal recording. This enables you to easily integrate this sensor in your EMG- based Human-Computer Interface (HCI) easily.

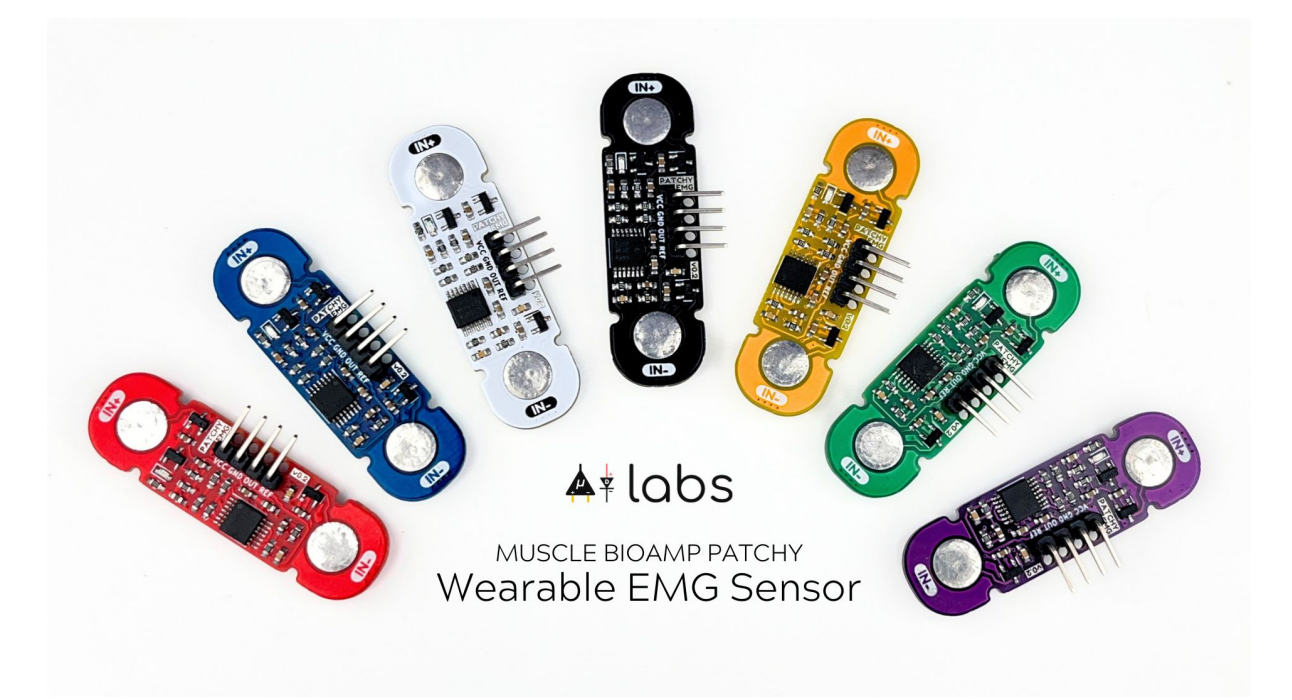

# **CHAPTER**

# **TWO**

# **FEATURES & SPECIFICATIONS**

<span id="page-4-0"></span>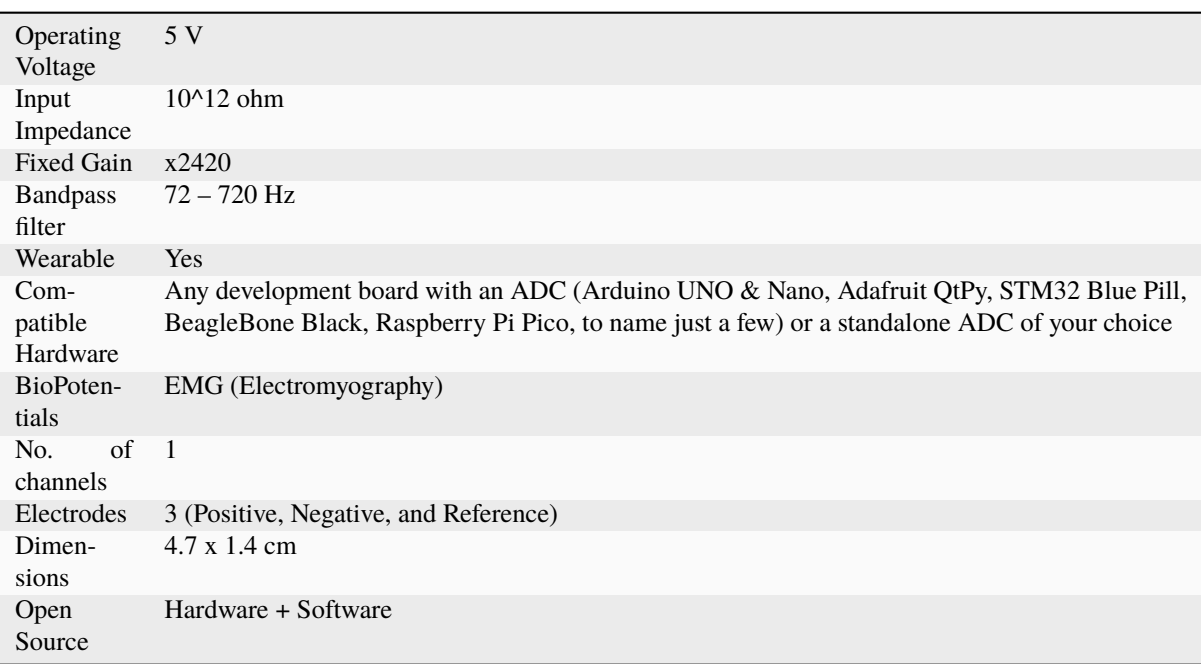

# **CHAPTER THREE**

# **HARDWARE**

<span id="page-5-0"></span>Images below shows a quick overview of the hardware design.

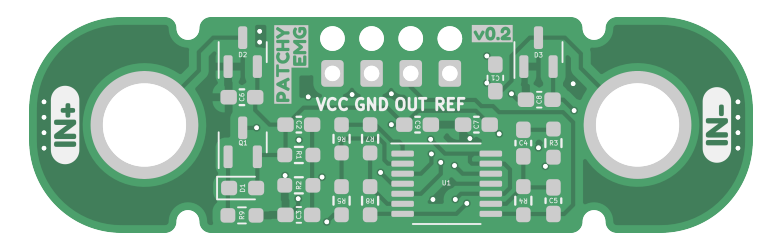

Fig. 1: PCB Front

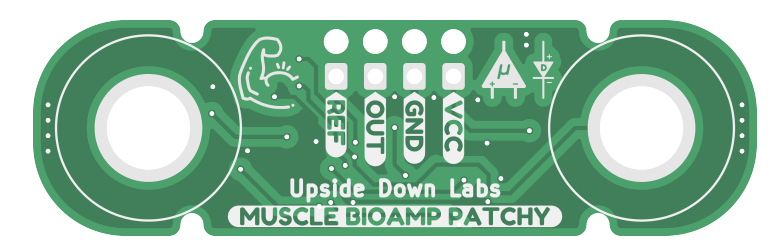

Fig. 2: PCB Back

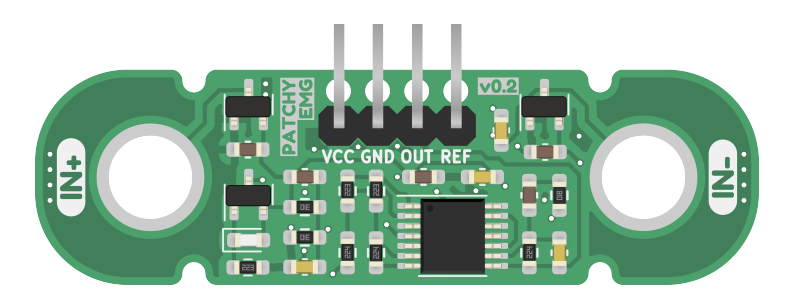

Fig. 3: Assembled PCB

**CHAPTER FOUR**

# **CONTENTS OF THE KIT**

<span id="page-6-0"></span>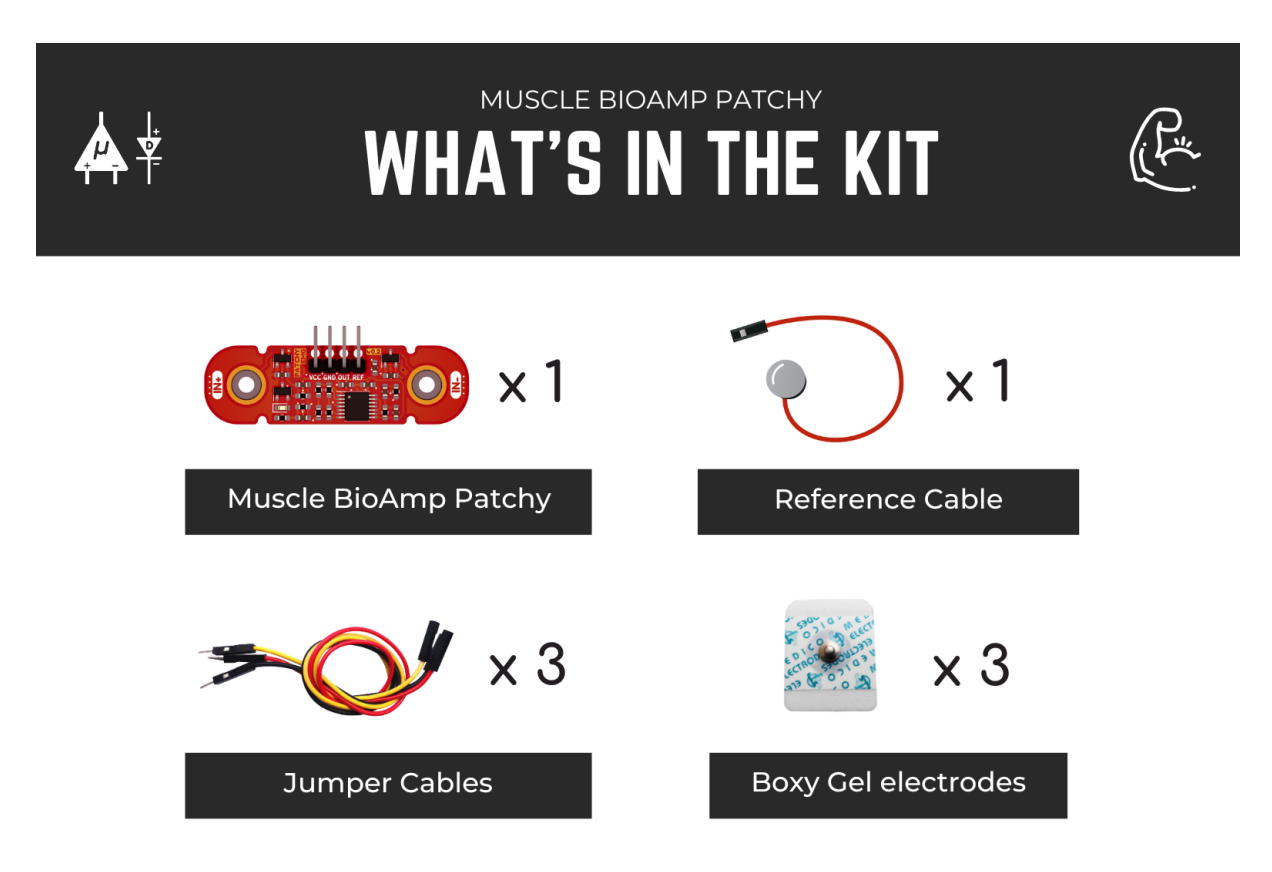

\*Each pack comes with a bunch of surprise goodies!!

We have made a complete unboxing video of the kit. Please find the link below:

[https://youtu.be/qRKU\\_HvapDE](https://youtu.be/qRKU_HvapDE)

### **CHAPTER FIVE**

### **SOFTWARE REQUIREMENTS**

<span id="page-7-0"></span>Before you start using the kit, please download [Arduino IDE v1.8.19 \(legacy IDE\).](https://www.arduino.cc/en/software) Using this you'll be able to upload the arduino sketches on your development board and visualise the data on your laptop.

### Legacy IDE (1.8.X)

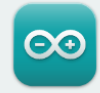

Arduino IDE 1.8.19

The open-source Arduino Software (IDE) makes it easy to write code and upload it to the board. This software can be used with any Arduino board.

Refer to the Arduino IDE 1.x documentation for installation instructions.

#### SOURCE CODE

Active development of the Arduino software is hosted by GitHub. See the instructions for building the code. Latest release source code archives are available here. The archives are PGP-signed so they can be verified using this gpg key.

#### **DOWNLOAD OPTIONS**

**Windows** Win 7 and newer **Windows** ZIP file

Windows app Win 8.1 or 10 Get -

**Linux** 32 bits Linux 64 bits **Linux** ARM 32 bits **Linux** ARM 64 bits

Mac OS X 10.10 or newer

# **CHAPTER**

**SIX**

# **USING THE KIT**

# <span id="page-8-1"></span><span id="page-8-0"></span>**6.1 Step 1: Connect reference cable**

Connect the reference cable to the Muscle BioAmp Patchy as shown in the diagram.

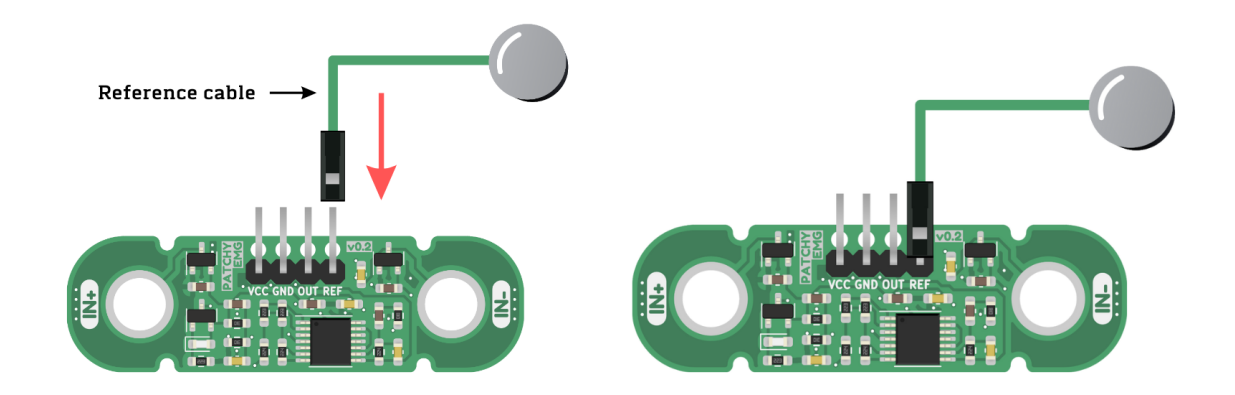

# <span id="page-8-2"></span>**6.2 Step 2: Connecting sensor to gel electrodes**

Snap the Muscle BioAmp Patchy on the gel electrodes (Don't peel the plastic backing from the electrodes at this moment).

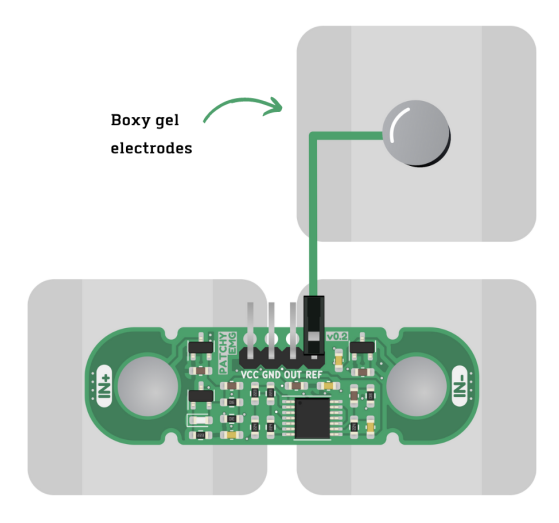

### <span id="page-9-0"></span>**6.3 Step 3: Skin Preparation**

Apply Nuprep Skin Preparation Gel on the skin surface where electrodes would be placed to remove dead skin cells and clean the skin from dirt. After rubbing the skin surface thoroughly, clean it with an alcohol wipe or a wet wipe.

For more information, please check out detailed step by step skin-preparation.

## <span id="page-9-1"></span>**6.4 Step 4: Electrode Placements**

Now peel off the plastic backing from the gel electrodes and place the Muscle BioAmp Patchy on the targeted muscle and the reference on the bony part of your elbow as shown in the diagram.

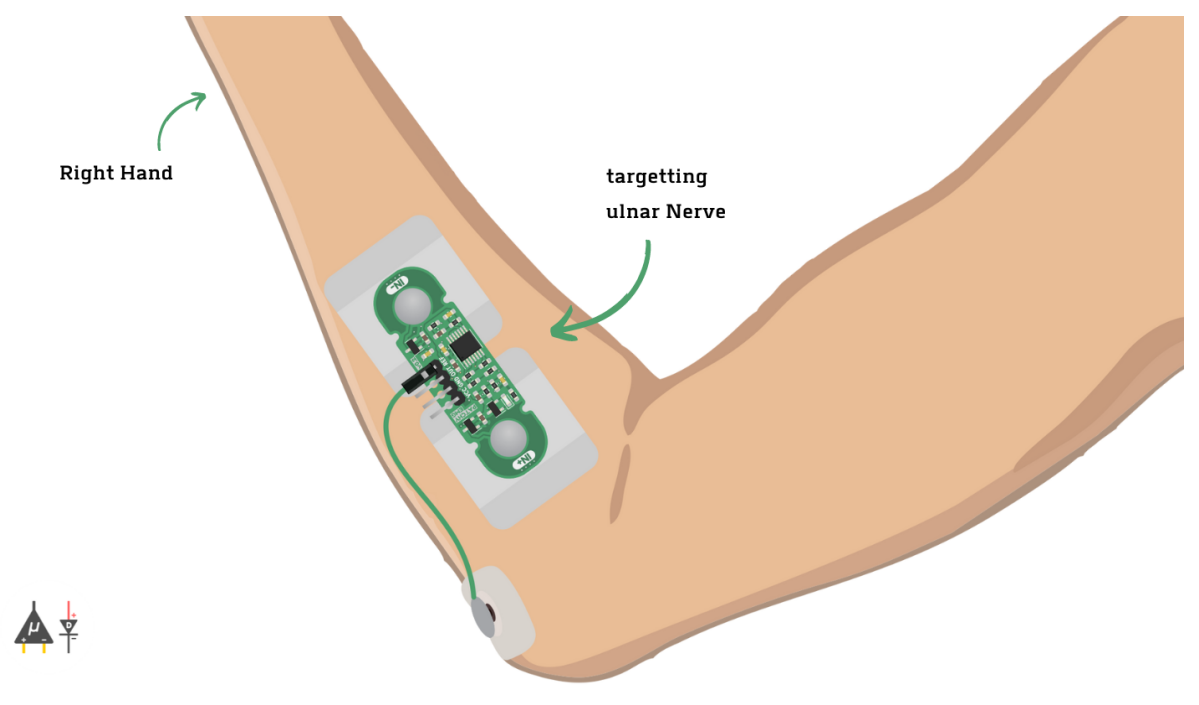

**Note:** In this demonstration we are recording EMG signals from the ulnar nerve, but you can record EMG from other areas as well (biceps, triceps, legs, jaw etc) as per your project requirements. Just make sure to place the IN+, IN- electrodes on the targeted muscle and REF on a bony part.

# <span id="page-9-2"></span>**6.5 Step 5: Connect Arduino UNO R3**

Connect VCC to 5V, GND to GND, and OUT to Analog pin A0 of your Arduino UNO via jumper cables provided by us. If you are connecting OUT to any other analog pin, then you will have to change the INPUT PIN in the arduino sketch accordingly.

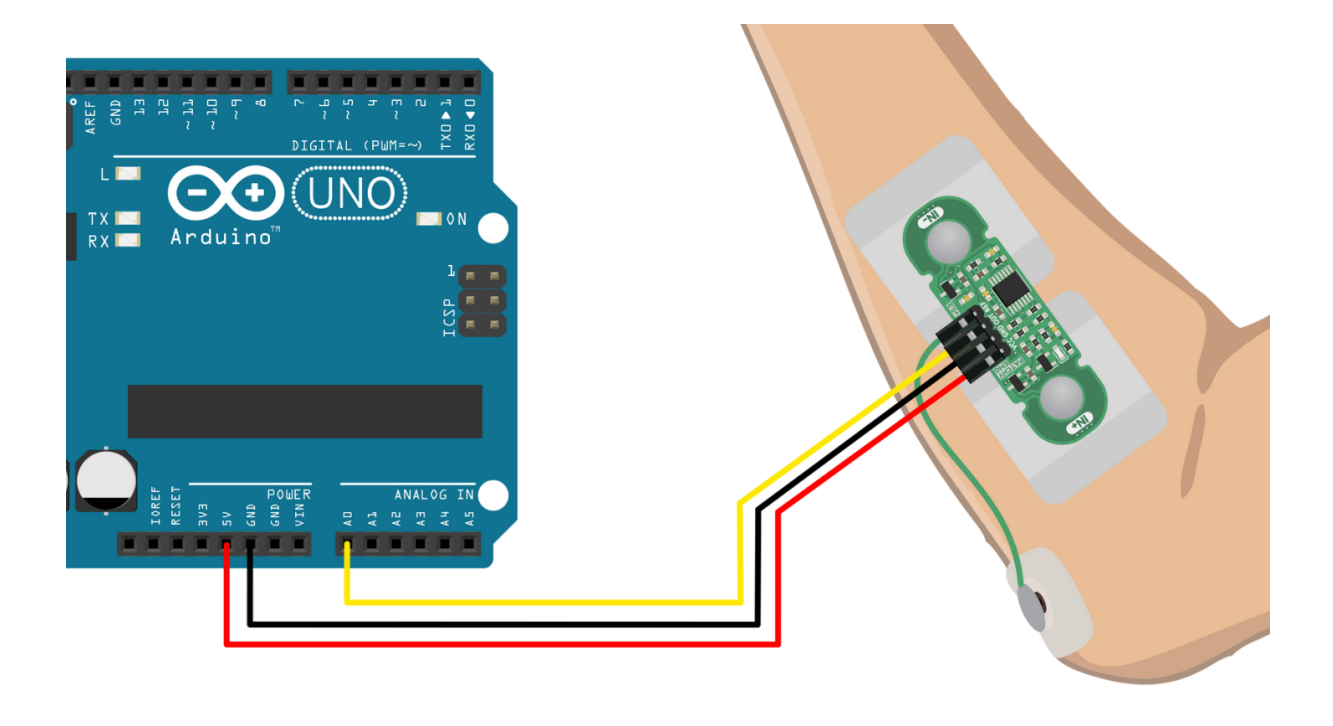

**Note:** For demonstration purposes we are showing connections of the sensor with Arduino UNO R3 but you can use any other development board or a standalone ADC of your choice.

### <span id="page-10-0"></span>**6.6 Step 6: Upload the code**

Connect your Arduino UNO to your laptop using the USB cable (Type A to Type B). Copy paste any one of the arduino sketches given below in Arduino IDE v1.8.19 that you downloaded earlier:

EMG Filter: [https://github.com/upsidedownlabs/Muscle-BioAmp-Arduino-Firmware/blob/main/2\\_EMGFilter/](https://github.com/upsidedownlabs/Muscle-BioAmp-Arduino-Firmware/blob/main/2_EMGFilter/2_EMGFilter.ino) [2\\_EMGFilter.ino](https://github.com/upsidedownlabs/Muscle-BioAmp-Arduino-Firmware/blob/main/2_EMGFilter/2_EMGFilter.ino)

EMG Envelope: [https://github.com/upsidedownlabs/Muscle-BioAmp-Arduino-Firmware/blob/main/3\\_](https://github.com/upsidedownlabs/Muscle-BioAmp-Arduino-Firmware/blob/main/3_EMGEnvelope/3_EMGEnvelope.ino) [EMGEnvelope/3\\_EMGEnvelope.ino](https://github.com/upsidedownlabs/Muscle-BioAmp-Arduino-Firmware/blob/main/3_EMGEnvelope/3_EMGEnvelope.ino)

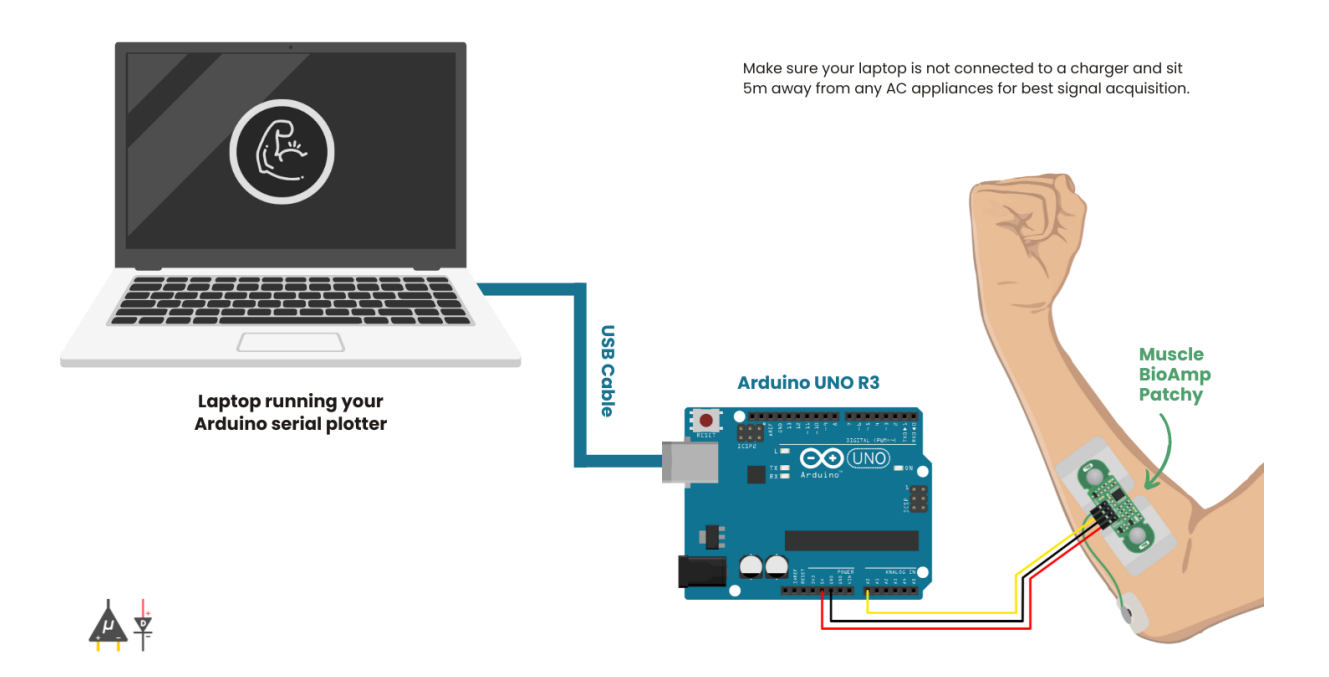

Go to tools from the menu bar, select board option then select Arduino UNO. In the same menu, select the COM port on which your Arduino Uno is connected. To find out the right COM port, disconnect your board and reopen the menu. The entry that disappears should be the right COM port. Now upload the code, & open the serial plotter from the tools menu to visualize the EMG signals.

After opening the serial plotter make sure to select the baud rate to 115200.

**Warning:** Make sure your laptop is not connected to a charger and sit 5m away from any AC appliances for best signal acquisition.

# <span id="page-11-0"></span>**6.7 Step 7: Visualizing the EMG signals**

Now flex your arm to visualize the muscle signals in real-time on your laptop.

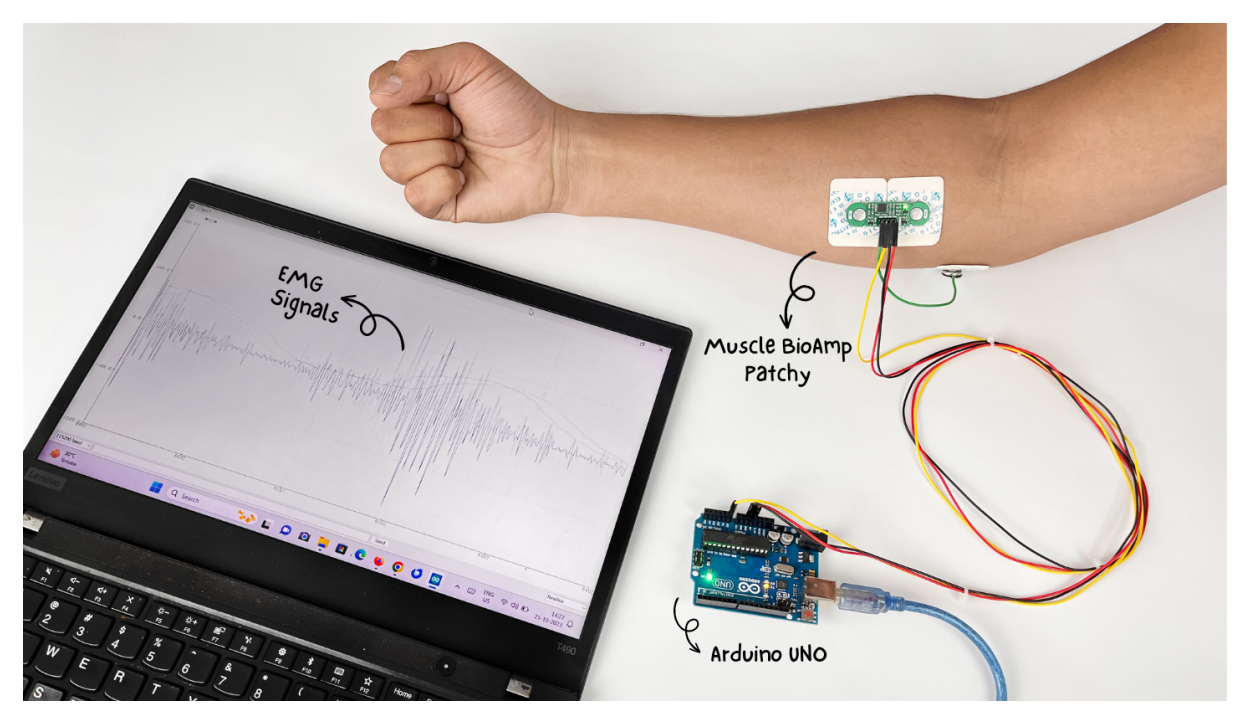

**Video tutorial:**

<https://youtu.be/4dnCX3U7LS8>